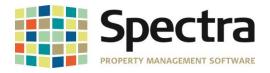

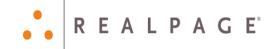

# Release 8.1.1

# March 2018

Please distribute to all Spectra users in your company.

Support Email: <u>support@Spectra.ca</u> Visit us online at: <u>www.Spectra.ca</u> Support Telephone: (866) 718-2345 Support Fax: (866) 513-0961

Copyright © 2018 RealPage, Inc. All rights reserved. SPECTRA –8.1.1 Release Notes Do not copy, distribute, or disclose contents in any form outside of your company without written permission from RealPage, Inc. Last Modified March 20, 2018 Page 1 of 11

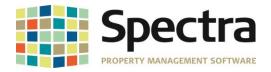

| ••• | R | E | A | L | Ρ | A | G | E |
|-----|---|---|---|---|---|---|---|---|
|-----|---|---|---|---|---|---|---|---|

| BEFORE INSTALLING THIS UPGRADE                      | 3      |
|-----------------------------------------------------|--------|
| General Enhancements                                | 3      |
| Background Screening Fix                            |        |
| Compact, Backup and Restore tool                    | 2      |
| Configure Spectra Tool                              | ວ<br>າ |
|                                                     | 3      |
| EIS Dashboard                                       | 3      |
| Banking                                             | 3      |
| Start a Task                                        | 3      |
| Bank Reconciliation- Bank Rec Summary Report        |        |
|                                                     | Ŭ      |
| Building                                            | 4      |
| Select a Report                                     |        |
| Building – Rent reports Custom (A-L)                |        |
| Building – Rent reports – Rent Roll Export To Excel | 5      |
| Master Listings – Building Summary Listing          |        |
|                                                     | 0      |
| Supplier                                            | 6      |
| Supplier-Insurance                                  |        |
| Add Insurance                                       |        |
|                                                     | -      |
| Select a Report                                     |        |
| Insurance Expiry Report                             | 1      |
| Tenant                                              | 8      |
| Select a Report                                     |        |
| Tenants-Insurance Coverage                          |        |
| Tenant Ledger – Pre-Authorized Payments             |        |
| Provi a Table                                       | 0      |
| Start a Task<br>Notice of Rent Increase Manitoba    | 3      |
|                                                     |        |
| Termination Notices Manitoba                        | 9      |
| Legal Notices1                                      | 1      |

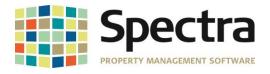

## **BEFORE INSTALLING THIS UPGRADE**

Make a backup of your Spectra databases before installing this upgrade. If for some reason, the upgrade fails or there is an issue in the new version that prevents you from using the upgrade, having a final backup before the upgrade may allow you to reinstall the previous version and resume working.

## **GENERAL ENHANCEMENTS**

#### **BACKGROUND SCREENING FIX**

It was discovered that Microsoft made a code change that impacted the way Office products, specifically Access 2016 communicate with the web, causing users of the optional Background Screening Module to not be able to see reports. A programing change has now been made in Spectra, to bypass the Access code, and the result reports can now be viewed.

### COMPACT, BACKUP AND RESTORE TOOL

All zip filenames now include the database version number. *EX: backup\_8.1.1--2018-03-02--13-42-15.zip* 

### **CONFIGURE SPECTRA TOOL**

Users that did not point to the live Spectra Data during install were experiencing issues with workstations not maintaining settings from Configure Spectra. Changes have been made to the Configure Spectra tool that will override the registry entry created upon install, and save the file path indicated with Configure Spectra.

## **EIS DASHBOARD**

It was reported that the Open Database button was not working on the dashboard. This has now been corrected.

The option to print reports from the EIS Dashboard has been restored as well.

# **BANKING-START A TASK**

#### BANK RECONCILIATION- BANK REC SUMMARY REPORT

We have added a **Bank Rec Summary Report** that includes the statement date and status. This adds a quick way to review the status of the bank reconciliations for your banks, in one report. You can choose *All Banks* or you can choose individual banks.

|                           |        | Bank Rec Summ                                    | ary    | As Of:    | 16-Mar-18   |                | 16-Mar-2018<br>Page 1 |
|---------------------------|--------|--------------------------------------------------|--------|-----------|-------------|----------------|-----------------------|
| Bank Name                 | Active | Building Name                                    | Active | Account # | GAL         | Statement Date | Completed             |
| 1st Bank Of Arizona-Plaza | Yes    | Plaza Tower                                      | Yes    | 123456789 | Plaza.1010  | 31-Mar-2018    | No                    |
| Arizona Federal-Wright    | Yes    | Frank Lloyd Wright Expansion                     | Yes    | 336125648 | No Bank Rec |                |                       |
| M&I Thunderbird-LMOCA     | Yes    | LaCasa Medical of Central Arizona Administration | Yes    | 6589746-1 | No Bank Rec |                |                       |

Copyright © 2018 RealPage, Inc. All rights reserved.

Do not copy, distribute, or disclose contents in any form outside of your company without written permission from RealPage, Inc. Last Modified March 20, 2018 Page 3 of 11

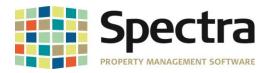

## BUILDING

#### SELECT A REPORT

## Building – Rent Reports Custom (A-L)

A column has been added to Rent Roll - FRAGA to display Tenant Lease Option Code.

| Building: Plaza Tower |       |                |               |            |                           |                                 | Mas      | ster Rer              | t Roll                           |                      | By Uı<br>As of | hit<br>: March 16, 2018                  |                                |               | 16-Mar-2018<br>Page 3 |
|-----------------------|-------|----------------|---------------|------------|---------------------------|---------------------------------|----------|-----------------------|----------------------------------|----------------------|----------------|------------------------------------------|--------------------------------|---------------|-----------------------|
| Lessee                | Unit# | Square<br>Feet | Lease<br>From | Term<br>To | Unit Info<br>Base<br>Rent | Prorated<br>Base Rent<br>Annual |          | Base Rent<br>Increase | Base Rent<br>Increase<br>Arnount | Operating E<br>Month | SQ FT          | Real Estate Taxes<br>SQ FT<br>Month / YR | Other Expen<br>SQ<br>Month / Y | FT SQ F       | r                     |
| Bab Newbie            | 0101  | 500            | 3/1/2018      | 2/28/2019  | 16,780.00                 | 201,360.0                       | 0 402.72 | 2 01-Apr-18           | \$575.00                         |                      |                |                                          |                                | 16,780.00 402 | 7 RNStand             |

We have added a custom report request- Tenancy Schedule-Gulf Pacific.

| Select a Report                |                                  |
|--------------------------------|----------------------------------|
| Master Listings                | Rent Increases - Devon           |
| Rent Reports                   | Rent Roll - American Real Estate |
| Rent Reports-Custom (A to L) 🌔 | Rent Roll - Associated Mgmt      |
| Rent Reports-Custom (M to Z) 🌔 | Rent Roll - Format II - Bayco    |
| Lease Reports                  | Rent Roll - Goldmanco II         |
| <u>a.</u>                      | Rent Roll - Greenarm             |
|                                | Tenancy Schedule - Gulf Pacific  |
|                                | Rent Roll - Investec             |
| •                              | Rent Roll - Jackson-Shaw         |

This report is designed to export to Excel.

| Report Data Selection<br>ALL 27<br>Or Petidos *<br>And/Or Selected <u>Ruildings</u>                                        | Report Dating<br>As Of Date 20Mar/18                                                                  |
|----------------------------------------------------------------------------------------------------|----------------------------------------------------------------------------------------------------|
| Include on Report Select Charge Codes Base Real Example: Code - Code Orderspice EEUT - Monthy Real EEUT - Monthy Real EEUT | Reporting Options       State Lach Building on a New Page       Salect Page       Letter       Letter |
|                                                                                                    | 3                                                                                                    |

This report has columns for Gross Lease Area, Tenant Share Percentage, Lease Expiry, Escalation Date, Rent Per Square Footage, Annual Rent, Lease Term, Options, % Rent Level, Type of Lease, and Comments. The Comments field will display the Lease Detail Notes If you have added notes under **Find Tenant > Lease > Notes/OLE**.

| TENAN         |                                  |              |             | March 20, 2018 |      |          |              |            |         |              |         |           |
|---------------|----------------------------------|--------------|-------------|----------------|------|----------|--------------|------------|---------|--------------|---------|-----------|
|               |                                  |              |             | LEASE EXPIRY   |      |          | ANNUAL RENT  |            |         |              | TYPE OF |           |
| UNIT          | TENANT NAME                      | (Lease)      | (Lease)     | DATE           | DATE | P.S.F.   | (Lease)      | LEASE TERM | OPTIONS | % RENT LEVEL | LEASE   | COMMENTS  |
| Examp         | le Building                      |              |             |                |      |          |              |            |         |              |         |           |
| 0101          | Bob Newby                        | 784          | 38.621%     | 12/31/2019     |      | \$280.03 | \$219,540.00 | 2 Years    |         |              |         | See Notes |
| 0102          | National Mortgage                | 1,246        | 61.379%     | 12/31/2018     |      | \$176.20 | \$219,540.00 | 1 Years    |         |              |         |           |
| Total Leas    | sed / Occupied Area              | 2,030        | 100.00%     |                |      |          |              |            |         |              |         |           |
| 0103          | Vacant                           | 0            |             |                |      |          |              |            |         |              |         |           |
| 0104          | Vacant                           | 0            |             |                |      |          |              |            |         |              |         |           |
| 0105          | Vacant                           | 0            |             |                |      |          |              |            |         |              |         |           |
| 0106          | Vacant                           | 0            |             |                |      |          |              |            |         |              |         |           |
| Sub-Totals    | s for Property: Example Building | 2,030        | 100.00%     |                |      |          | \$439,080.00 |            |         |              |         |           |
|               |                                  |              |             |                |      |          |              |            |         |              |         |           |
| Footnotes / C |                                  |              |             |                |      |          |              |            |         |              |         |           |
| 0101          | Bob Newby                        | Your Lease N | lotes here. |                |      |          |              |            |         |              |         |           |
|               |                                  |              |             |                |      |          |              |            |         |              |         |           |

Copyright © 2018 RealPage, Inc. All rights reserved.

SPECTRA -8.1.1 Release Notes

Do not copy, distribute, or disclose contents in any form outside of your company without written permission from RealPage, Inc. Last Modified March 20, 2018 Page 4 of 11

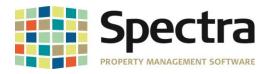

|                        | Renew Lease | Area Leased                                  |         |      |                           |     |
|------------------------|-------------|----------------------------------------------|---------|------|---------------------------|-----|
| it 0401 💌 🗌            | Decem Lesse |                                              |         | 0    |                           | mpa |
|                        |             | Override Area Leased                         |         |      | Step Ups                  |     |
|                        |             | Caretaker / Manager                          |         | Leas | еТуре                     |     |
| Years Months           |             |                                              |         |      | Land Lease                |     |
|                        | 0 0         | TenantPay ID                                 |         |      | e Negotiated Date         |     |
| tarts 01-Jan-2018 Ends | 31-Dec-2027 |                                              |         |      | ent of Gross SalesAsDolla | rs  |
| ove In Move Out        |             | TenantPay LeaseID<br>TenantPay Stop Payments | 000583  |      | ths Of Free Rent          |     |
|                        |             | renanciay stop rayments                      | No 💌    | Tena | ant Inducement \$ Include | d   |
| Lease Detail Notes     |             |                                              | OLE Obj | ect  |                           |     |
|                        |             |                                              |         |      |                           |     |

R E A L P A G E<sup>°</sup>

## BUILDING - RENT REPORTS - RENT ROLL EXPORT TO EXCEL

You now have the option to run by Tenant and/or Unit Type.

A new field has been added on the Master Lease Edit screen to indicate Tenant Type:

| Edit Master L                                                     | ease                                     | Bob Newbie     |                         |                                                                                                    |          | Custom            |
|-------------------------------------------------------------------|------------------------------------------|----------------|-------------------------|----------------------------------------------------------------------------------------------------|----------|-------------------|
| 🗹 Begin Month Date                                                | = Day of Charge Start Date               | Lease Approved | Applicant               |                                                                                                    |          | <u>N</u> otes/OLE |
| Type of Tenant<br>Lease Type<br>Lease Accounting<br>Lease Message | Regular<br>Annual<br>Accounts Receivable |                | Tenant Type             | Government City or Municipal<br>Government Federal<br>Government Provincial<br>Local and Regional<br>National | <b>•</b> |                   |
| Late Payment Type                                                 | No Late Fee                              | •              | Tax Exempt Finance Char | ⊻ Statement Req                                                                                               |          |                   |

If you need to add a new Tenant Type, go to System Tasks > Control Codes > Master Codes - select Code Type = Tenant

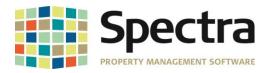

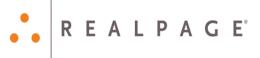

| odes Set-Up |                                     |
|-------------|-------------------------------------|
|             | Find Code type Tenant Type 💌 Code 💌 |
| Code        | AccessCard                          |
| Description | Access Card #                       |
| CodeType    | Description Codes                   |
|             |                                     |
|             |                                     |
|             |                                     |

The Unit Type can be added under the Basic Info Tab under Find Building > Units:

| sic Info | Address     | <b>Custom</b> Data | Notes / OI | .E Report N | otes Services in | Rent |  |  |  |  |  |
|----------|-------------|--------------------|------------|-------------|------------------|------|--|--|--|--|--|
|          |             |                    |            |             |                  |      |  |  |  |  |  |
| Pla      | Plaza Tower |                    |            |             |                  |      |  |  |  |  |  |
| Unit     | ID 010      | Floo               | r ID 1     | •           |                  |      |  |  |  |  |  |
| Тур      | e           | Office             | •          |             | Expected R       | ent  |  |  |  |  |  |
| Sta      | tus         | Rente              | d 🗾        |             | Market Ren       | t    |  |  |  |  |  |
| Usa      | able Area   |                    | 500        |             | Previous Re      | ent  |  |  |  |  |  |
| Re       | ntable Are  | a 🗌                | 500        |             | Vacancy Co       | de   |  |  |  |  |  |
| Pre      | mise Asse   | ssment             | \$0.00     |             | Description      |      |  |  |  |  |  |
| Kej      | Code        |                    |            |             |                  |      |  |  |  |  |  |
| Ent      | ry Note     |                    |            |             |                  |      |  |  |  |  |  |
| # o      | f Bedroom   | s                  | # of Bath  | ooms        | 0                |      |  |  |  |  |  |
|          |             |                    |            | <b>D</b> .  |                  |      |  |  |  |  |  |

## MASTER LISTINGS - BUILDING SUMMARY LISTING

Ra

The Building Name field has been increased to equal the size of the Building Name field in the wizard, and will now show 50 characters and no longer cut off the name.

## SUPPLIER SUPPLIER-INSURANCE

#### ADD INSURANCE

A field has been added to indicate that a **Certificate of Insurance is Required**. A field has been added to indicate that the **Certificate of Insurance has been Received** 

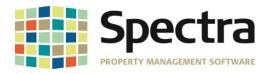

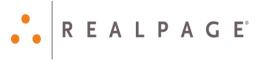

#### Add Insurance

Arizona Public Service

|                   |        |                                   |            | History 🗌 |
|-------------------|--------|-----------------------------------|------------|-----------|
| Insurance Company |        | •                                 | Building   | <b>•</b>  |
| Insurance Type    |        | <b>•</b>                          | Job        | •         |
| Policy Number     |        | Certificate of Insurance Required | Phase      | •         |
| Expiry Date       |        | Certificate of Insurance Received | SubPhase   | •         |
| Coverage          | \$0.00 | Insufficient Coverage             | Commitment | •         |
| Description       |        |                                   |            |           |
|                   |        |                                   |            |           |
|                   |        |                                   |            |           |

#### SELECT A REPORT

If you use the *Job Cost Module*, the **Outstanding/Paid Invoices** list can now be generated by Job.

#### **INSURANCE EXPIRY REPORT**

With the new field on the supplier insurance record, there is now an option to generate the **Insurance Expiry Report** showing Suppliers where a Certificate is required, but has not been received.

| Report Data Selection       ALL       Or       Portfolio       And/Or       Selected       Buildings       And/Or       Selected | Report Dating     |
|----------------------------------------------------------------------------------------------------|-------------------|
| Include on Report                                                                                                    | Reporting Options |
| Including Suppliers                                                                                                    |                   |
| With Insurance Coverage 💿                                                                                                    |                   |
| Without Insurance Coverage                                                                                                    |                   |
| With Expiry Dates of                                                                                                    |                   |
| Certificate Required but Not Received 🔾                                                                                          |                   |
| With Insufficient Coverage                                                                                                    |                   |
| Add Time Stamp to Report Date                                                                                                    | , _               |

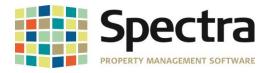

## **TENANT** Select a Report-Tenants

We have added a custom report request, Tenant Schedule of Rent - Riverpark.

| Select a Report                    |                                    |
|------------------------------------|------------------------------------|
| Tenants                            | Abstracts                          |
| Aged Trial Balance                 | Tenant Address List                |
| Aged Receivable by Agent/Broker    | Contact Master List - Paramount    |
| Aged Trial Balance - Historical    | Tenant Emergency Contact List      |
| Aged Trial Balance - Hist to Excel |                                    |
| Billed, Collected & Aging - Majors | Lobby List of Tenant Names         |
| Monthly A/R Summary                | Pre-Payment Listing                |
| Monthly A/R Summary -Date Span     | Charge History                     |
| Monthly A/R Summary - Spread       | Tenant Schedule of Rent - Madison  |
| Monthly A/R Summ - Spr to Excel    | Tenant Schedule of Rent -Riverpark |
| Monthly AR Collection Report       |                                    |

The report lists tenant charges in the same order as they appear on the Tenant Invoice, and include Parking and Other Spaces Charge.

Charges for Parking and Other Spaces Only tenants will not show square footage.

#### TENANTS-INSURANCE COVERAGE

With the new field on the Tenant Insurance record, there is now an option to generate a report showing Tenants where a Certificate is required, but has not been received. Go to Tenants > Select a Report > Tenants > Insurance Coverage

| Report Data Selection       As of date         0.       Pertoise         And/Di Selected       Buildings         Incl. Contact Names       Coverage Types         Include on Report       Include temats         Include on Report       Include temats         Vith Insufficient Coverage       O         Vith Insufficient Coverage       O         Vith Insufficient Coverage       O |                                  |                    |
|----------------------------------------------------------------------------------------------------|----------------------------------|--------------------|
| 0r     Pertfolio       And/0r     Selected       Buildings     Editation       Include on Report     Reporting Options       Include tenants     Octrie       Vith Instance Coverage     Octrie       Centricate Required but Not Received     Octrie                                                                                                    | Report Data Selection            | Report Dating      |
| 0r     Pertfolio       And/0r     Selected       Buildings     Editation       Include on Report     Reporting Options       Include tenants     Octrie       Vith Instance Coverage     Octrie       Centricate Required but Not Received     Octrie                                                                                                    | ALL 🔽                            | At of date         |
| And/Yor Selected     Buildings       Selected     Coverage Types       Incl. Contect Names     Provide Types         Include on Report     Reporting Options       Including Tenants     O Active O Inactive O Both       With Insuance Coverage O Correlation Of Coverage O Control of Active O Inactive O Both       Print Report Notes     O Active O Inactive O Both                 |                                  |                    |
| Selected     Coverage Types       Include on Report     Reporting Options       Include on Report     Include tenants       Outh Insuance Coverage     O       Vith Insuance Coverage     O       Certificate Required but Not Received     O                                                                                                    |                                  |                    |
| Incl. Contact Names                                                                                                    |                                  |                    |
| Include on Report Reporting Options<br>Include tenants<br>With Insuance Coverage O<br>Exclinical Required but Not Received O                                                                                                    | Ograndga Typos                   |                    |
| Including Tenants         Include tenants           With Insurance Coverage         O           Cetificate Required but Not Received         Print Report Notes                                                                                                    | Incl. Contact Names 🔲            |                    |
| Including Tenants         Include tenants           With Insurance Coverage         O           Cetificate Required but Not Received         Print Report Notes                                                                                                    |                                  |                    |
| Including Tenants         Include tenants           With Insurance Coverage         O           Certificate Required but Not Received         Print Report Notes                                                                                                    |                                  |                    |
| Including Tenants         Include tenants           With Insurance Coverage         O           Certificate Required but Not Received         Print Report Notes                                                                                                    |                                  |                    |
| Including Tenants         Include tenants           With Insurance Coverage         O           Certificate Required but Not Received         Print Report Notes                                                                                                    |                                  |                    |
| Including Tenants         Include tenants           With Insurance Coverage         O           Certificate Required but Not Received         Print Report Notes                                                                                                    |                                  |                    |
| Including Tenants         O Active         Inactive         Both           With Insurance Coverage         O         Print Report Notes         Interpret Notes                                                                                                    | Include on Report                | Reporting Options  |
| Including Tenant              O Active O Inactive O Both            With Insurance Coverage             Centificate Required but Not Received               Print Report Notes                                                                                                    |                                  | Include tenants    |
| With Insurance Coverage         O           Certificate Required but Not Received         O                                                                                                    | Including Tenants                |                    |
| Certificate Required but Not Received                                                                                                    |                                  |                    |
| · · · · · ·                                                                                                    |                                  | Print Report Notes |
| With Insufficient Coverage                                                                                                    |                                  |                    |
|                                                                                                    | With Insufficient Coverage       |                    |
|                                                                                                    |                                  |                    |
|                                                                                                    |                                  |                    |
|                                                                                                    |                                  |                    |
|                                                                                                    |                                  |                    |
|                                                                                                    |                                  |                    |
|                                                                                                    |                                  |                    |
|                                                                                                    |                                  |                    |
|                                                                                                    |                                  |                    |
|                                                                                                    | _                                |                    |
| Add Time Stamp to Report Date?                                                                                                    | Add Time Stamp to Report Date? 🗆 |                    |

## **TENANT LEDGER – PRE-AUTHORIZED PAYMENTS**

When a name is entered in the field "Name on Account if Different Than Tenant Name Above", this name will automatically be used as the description when entering receipts. The Prepayment name will show in the GL memo description, on the tenant ledger, owner statements and audit reports.

Copyright © 2018 RealPage, Inc. All rights reserved.

SPECTRA -8.1.1 Release Notes

Do not copy, distribute, or disclose contents in any form outside of your company without written permission from RealPage, Inc. Last Modified March 20, 2018

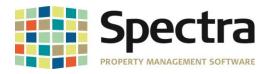

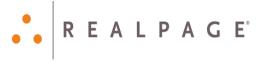

#### Edit Pre-Payments

**Bob Newbie** 

| Lease Building/Unit Plaza Tower /                                                                                                    | 0101                                                                                                    | j         |
|----------------------------------------------------------------------------------------------------|----------------------------------------------------------------------------------------------------|-----------|
| Pre-Authorized Payment <ul> <li>Postdated Cheques</li> <li>Postdated Cheques</li> </ul> <ul> <li>Postdated Cheques</li> <li>Postdated Cheques</li> <li>Postdated Cheques</li> <li>Postdated Cheques</li> <li>Postdated Cheques</li> <li>Postdated Cheques</li> <li>Postdated Cheques</li> <li>Postdated Cheques</li> <li>Postdated Cheques</li> <li>Postdated Cheques</li> <li>Postdated Cheques</li> <li>Postdated Cheques</li> <li>Postdated Cheques</li> <li>Postdated Cheques</li> </ul> | Starting Date     01-Mar-18       Payment based on Tenant Share     100.00%       Payment Amount     \$16,780.00 | History 🗌 |
|                                                                                                    | Ending Date                                                                                                    |           |
| Name on Account if Different<br>Than Tenant Name Above                                                                                                    | Tamsyn Newbie                                                                                                    |           |
| Bank Name                                                                                                    | BMO                                                                                                    |           |
| Bank Transit Number                                                                                                    | 1234567                                                                                                    |           |
| Bank Account Number                                                                                                    | 123456789                                                                                                    |           |
| Bank Transaction Code                                                                                                    | 402 Apply this payment to specific charge codes?                                                                 |           |
| Date of Last Posted Payment                                                                                                    | 01-Mar-18                                                                                                    |           |

|             | perty Manage<br>Ishington Aven |                   | Те           | nant Ledge | er                |           |
|-------------|--------------------------------|-------------------|--------------|------------|-------------------|-----------|
| Phoenix, Ar | izona                          |                   |              | From       | Date:             |           |
|             |                                |                   |              | То         | Date: 16-Mar-2018 |           |
|             |                                |                   |              | 811        | king: Plaza Tower |           |
|             |                                |                   |              |            | U.It 0101         |           |
|             |                                |                   |              | Bushess P  | hone :            |           |
|             |                                | -                 |              | Ce II PI   |                   |           |
|             | Bob Newbi                      | -                 |              |            | Fax:              |           |
|             |                                | ral Avenue #0101  |              |            | Date: 01-Mar-2018 |           |
|             | Pholenix, A                    | 2 80001           |              | Moue Out   | Date:             |           |
|             |                                |                   |              |            |                   | Page: 1   |
| Da te       | Description                    |                   | Reference    | Charge     | Paym enti         | Balance   |
|             | Balance Forwar                 | rd:               |              |            |                   | 000       |
| 01-War-2018 | Comm Reat                      | Rest Commercial   | 1            | 16,780.00  |                   | 16,780.00 |
| 01-Mar-2018 | Pakhg                          | Parking           | 1            | 250.00     |                   | 17,030.00 |
| 01-War-2018 | Clieck                         | Hector Newble     |              |            | -250.00           | 16,780.00 |
| 01-War-2018 | Check                          | Tamisyn Newble    |              |            | -16,780.00        | 0.00      |
| 01-Mar-2018 | Check                          | keγ Replaceme∎t   | 78124        |            | -75.00            | -75.00    |
| 01-War-2018 | hs trance                      | h su an ce Charge | 6            | 575 DD     |                   | 500.00    |
| 02-War-2018 | KeyCard                        | Replace Key Card. | 17 1000 1000 | 75 00      |                   | ទាន១០     |
|             |                                |                   |              |            | Current Balance : | \$575.00  |

## START A TASK

#### NOTICE OF RENT INCREASE MANITOBA

The form has been updated with the new address of the Manitoba Residential Tenancies Branch

#### **TERMINATION NOTICES MANITOBA**

We have added an option to the Manitoba Termination Notices to be able to generate a Legal Action record for printed termination notices. You may select your choice of legal action code.

Do not copy, distribute, or disclose contents in any form outside of your company without written permission from RealPage, Inc. Last Modified March 20, 2018 Page 9 of 11

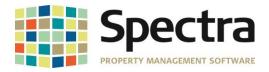

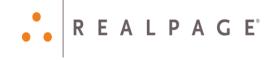

| Landlord Name                                                                       | West America Construction Corporation                                                                                                    |        |
|-------------------------------------------------------------------------------------|----------------------------------------------------------------------------------------------------|--------|
| Address                                                                             | 8929 Wilshire Blvd., Ste #400                                                                                                    |        |
| City/Prov/Code                                                                      | Santa Monica CA Country USA                                                                                                    |        |
| Phone                                                                               | (310) 652-8288 Fax (310) 652-4972                                                                                                    |        |
| Name of Contact                                                                     |                                                                                                    |        |
| Landlord or Agent                                                                   | Landlord 🚽                                                                                                    | Aaen   |
| Title                                                                               |                                                                                                    | Detail |
| Include                                                                             |                                                                                                    |        |
|                                                                                     |                                                                                                    |        |
| You can choose to c                                                                 | otices to Terminate, with or without mailing labels.<br>do one or both of these things.                                                                              |        |
| You can choose to o<br>What do you want to                                          | do one or both of these things.<br>o do?                                                                                                    |        |
| You can choose to o<br>What do you want to<br>g Do you want to ge                   | do one or both of these things.<br>o do?<br>enclosed Legal Activities for all printed termination notices?                                                           |        |
| You can choose to o<br>What do you want to                                          | do one or both of these things.<br>o do?<br>enerate Legal Activities for all printed termination notices?<br>dd 1222 v                                               |        |
| You can choose to o<br>What do you want to<br>O you want to ge<br>Legal Action to A | do one or both of these things.<br>o do?<br>enerate Legal Activities for all printed termination notices?<br>dd TE v Manuer Matssystem<br>to Te NManuer v Matssystem |        |

To create legal action codes, under System Tasks, Click Control Codes > Master Codes, Choose the Code Type- Legal Action

|             | Find C     | ode type | Legal Action | •     | Code  |            | • |  |
|-------------|------------|----------|--------------|-------|-------|------------|---|--|
| Code        | AccessCa   | ard      |              |       |       |            |   |  |
| Description | Access C   | ard #    |              |       |       |            |   |  |
| CodeType    | Descriptio | n Codes  | *            |       |       |            |   |  |
|             |            |          |              |       |       |            |   |  |
|             |            |          |              |       |       |            |   |  |
|             |            |          |              |       |       |            |   |  |
|             |            |          |              |       |       |            |   |  |
|             |            |          |              |       |       |            |   |  |
|             |            |          |              |       |       |            |   |  |
|             |            |          |              |       |       |            |   |  |
|             |            |          |              |       |       |            |   |  |
|             |            |          |              | 1 -   | 1 - 1 | - 1        |   |  |
|             |            | L)       |              | ) 🗍 🛅 | 8     | <b>↓</b> • |   |  |

## TENANT Find Tenant Leases

We have added the new lease template, for the Print Lease Functionality, in compliance with the *Ontario Standard Lease* requirements. If you have not printed a Lease before, please refer to the **Help Files**, *Index > Print Lease* 

SPECTRA –8.1.1 Release Notes

Do not copy, distribute, or disclose contents in any form outside of your company without written permission from RealPage, Inc. Last Modified March 20, 2018 Page 10 of 11

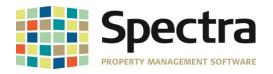

# LEGAL NOTICES

#### **Proprietary Rights**

The information in this release notice is the copyrighted and proprietary information of RealPage, Inc. Any duplication, distribution, disclosure or other use except as expressly authorized in writing by RealPage, Inc. is strictly prohibited.

#### Trademarks

RealPage<sup>®</sup> is a registered trademark and *SPECTRA*<sup>™</sup> is a registered trademark of RealPage, Inc. Any use of RealPage's trademarks or service marks without prior consent is prohibited.

Microsoft, Windows, and Windows Vista<sup>™</sup> are registered trademarks of Microsoft Corporation.

Other product and company names mentioned herein are the trademarks of their respective owners and no affiliation, connection, or sponsorship should be implied or assumed based upon the use of such trademarks in this document or in any accompanying materials.

Copyright 2018 © RealPage, Inc. All rights reserved.

Support Email: <u>support@Spectra.ca</u> Visit us online at: <u>www.Spectra.ca</u> Support Telephone: (866) 718-2345 Support Fax: (866) 513-0961

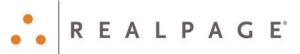